# **TOPFIELD**

# **SBI-2050**

User Guide

High Definition
Digital Satellite Receiver
Common Interface
IRDETO Embedded

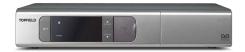

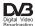

# **Contents**

| C | Contents                            |                                         |    |  |  |  |
|---|-------------------------------------|-----------------------------------------|----|--|--|--|
| 1 | Intr                                | oduction                                | 1  |  |  |  |
|   | 1.1                                 | Features                                | 1  |  |  |  |
|   | 1.2                                 | Controlling the digital receiver        | 2  |  |  |  |
|   |                                     | 1.2.1 Front panel                       | 2  |  |  |  |
|   |                                     | 1.2.2 Remote control                    | 4  |  |  |  |
|   | 1.3                                 | Subscription card information           | 6  |  |  |  |
|   | 1.4                                 | Common Interface                        | 7  |  |  |  |
| 2 | Setup                               |                                         |    |  |  |  |
|   | 2.1                                 | Unpacking                               | 8  |  |  |  |
|   | 2.2                                 | Safety precautions                      | 8  |  |  |  |
|   | 2.3                                 | Rear panel connections                  | 10 |  |  |  |
|   | 2.4                                 | Connecting up your digital receiver     | 11 |  |  |  |
|   |                                     | 2.4.1 Connecting to the antenna         | 12 |  |  |  |
|   |                                     | 2.4.2 Connecting to your television set | 12 |  |  |  |
|   |                                     |                                         | 15 |  |  |  |
|   | 2.5                                 | Switching on for the first time         |    |  |  |  |
| 3 | Service Search                      |                                         |    |  |  |  |
|   | 3.1 Searching broadcasting services |                                         |    |  |  |  |
|   |                                     |                                         | 19 |  |  |  |
|   |                                     |                                         | 21 |  |  |  |
|   |                                     |                                         | 22 |  |  |  |

|   |               | 3.1.4 Searching services              | 23       |
|---|---------------|---------------------------------------|----------|
|   | 3.2           | Editing the transponder list          | 27       |
|   | 3.3           | Resetting to factory settings         | 28       |
|   | 3.4           | Resetting to user settings            | 28       |
|   |               | ionomos Cottinos                      | 29       |
| 4 |               |                                       |          |
|   | 4.1           | Language settings                     | 29<br>29 |
|   |               |                                       |          |
|   |               | 4.1.2 Subtitle language               | 30<br>30 |
|   | 4.0           | 4.1.3 Audio language                  |          |
|   | 4.2           | 0                                     | 31       |
|   |               | 0                                     | 31       |
|   |               | 4.2.2 Television aspect ratio         | 32       |
|   |               | 4.2.3 Colour format                   | 32       |
|   |               | 4.2.4 Anothter video device           | 33       |
|   |               | 4.2.5 Audio mode                      | 33       |
|   | 4.3           | Local time setting                    | 34       |
|   | 4.4           | Parental control                      | 35       |
|   | 4.5           | Options for playback                  | 37       |
|   | 4.6           | Options for on-screen display         | 38       |
|   | 4.7           | Options for standby mode              | 39       |
| 5 | 5 Daily Usage |                                       | 40       |
|   | 5.1           | Volume control                        | 40       |
|   | 5.2           | Watching television                   | 40       |
|   |               | 5.2.1 The services list               | 40       |
|   |               | 5.2.2 The favourite service lists     | 42       |
|   |               | 5.2.3 Viewing programme information   | 43       |
|   |               | 5.2.4 Selecting audio tracks          | 45       |
|   |               | · · · · · · · · · · · · · · · · · · · | 45       |
|   |               |                                       | 45       |
|   | 5.3           |                                       | 45       |
|   | 5.4           | Watching multifeed programme          | 46       |
|   | 5.5           | Making timer events                   | 47       |
| 6 | List          | ing Services                          | 50       |

## iv CONTENTS

|    | 6.1  | Editin  | ng the services list               | 50 |
|----|------|---------|------------------------------------|----|
|    | 6.2  | Editin  | g the favourite lists              | 52 |
|    | 6.3  | How     | to use on-screen keyboard          | 54 |
| 7  | Play | ing ba  | ck media files                     | 55 |
|    | 7.1  | File ar | chive                              | 56 |
|    |      | 7.1.1   | To delete a file                   | 56 |
|    |      | 7.1.2   | To sort files                      | 56 |
|    |      | 7.1.3   | To filter files                    | 56 |
|    |      | 7.1.4   | To rename a file                   | 57 |
|    |      | 7.1.5   | To make a new folder               | 57 |
|    |      | 7.1.6   | To move a file to another folder   | 57 |
|    | 7.2  | Playir  | ng back a video file               | 57 |
|    |      | 7.2.1   | To navigate using the progress bar | 58 |
|    |      | 7.2.2   | To play in slow motion             | 58 |
|    |      | 7.2.3   | To play in fast motion             | 59 |
|    |      | 7.2.4   | To play back a video repeatedly    | 59 |
|    |      | 7.2.5   | To play back videos in sequence    | 59 |
| 8  | Firn | nware U | <b>Jpdate</b>                      | 61 |
|    | 8.1  | From    | a memory stick                     | 61 |
|    | 8.2  |         | your computer via RS-232 port      | 62 |
|    | 8.3  | Over    | the air                            | 63 |
| In | dex  |         |                                    | 64 |

# Chapter 1

# Introduction

The SBI-2050 digital receiver is fully compliant with the international Digital Video Broadcasting (DVB) standard, and thus is able to receive digital broadcasts of that standard.

For its operation you need an antenna, which must be installed appropriately.

### NOTE

In general we equate a channel with a frequency. However, unlike analogue broadcasts, digital broadcasts are not all assigned to their own frequencies; instead, multiple television broadcasts are transmitted through a single frequency. The frequency in digital broadcasting is usually called transponder. To reduce confusion in this manual, the word **service** is preferably used than **channel** as a term to indicate one television or radio broadcast.

### 1.1 Features

This digital receiver has the following features:

 Supports DiSEqC 1.0, DiSEqC 1.1, DiSEqC 1.2 and US-ALS protocols.

- Can store up to 10,000 television and radio services.
- You can edit the services list.
- Can create favourite lists of your favourite services.
- Can view information about the current television or radio programme.
- Has an electronic programme guide that provides an overview of scheduled programmes.
- You can play back video files of various formats including DivX.

## 1.2 Controlling the digital receiver

You can operate the digital receiver with the remote control or the buttons on the front panel.

### NOTE

When the digital receiver is off but plugged into a wall socket, we say that it is in standby mode; on the other hand, when it is on, it is in operation mode. Even when you are not using the digital receiver, you should keep it plugged into a wall socket to be in standby mode so that it can run timer events at any time.

## 1.2.1 Front panel

The front panel of the digital receiver has buttons to control the digital receiver, specific lamps and a display to indicate its status. The following indicates what they mean.

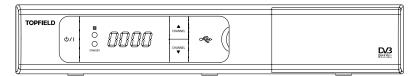

- (1) / | button switches the digital receiver between standby mode and operation mode.
- lamp blinks every time you press a button on the remote R control.
- STANDBY lamp lights up while the digital receiver is in standby mode.

Front display shows the current time in standby mode, and displays the current service in operation mode.

CHANNEL ▼, ▲ buttons switch to the previous or next service. They are also used to navigate in menus and interactive screens.

There is a flap on the middle of the front panel that protects the USB port behind it from dust, into which you can plug a USB device like a memory stick.

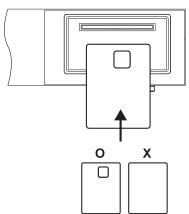

Pull the right edge of the front panel to open the flap. You have to insert your subscription card into the front slot to watch pay services. When you insert a subscription card, the side on which the chip is mounted must face upward.

### 1.2.2 Remote control

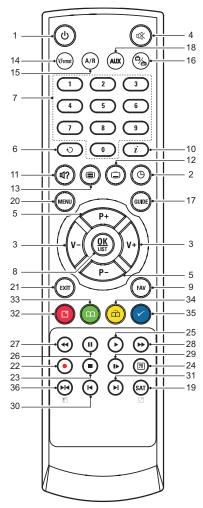

- button switches the digital receiver between standby mode and operation mode.
- 2 ⑤ is used to set a sleep timer in 10 minute increments.
- 3 (V-), (V+) buttons decrease or increase the volume. They are also used to change values for menu options.
- 4 mutes the sound. Press again to switch it back on.
- **5** (P–) (P+) buttons switch to the previous or next service. They are also used to navigate in menus and interactive screens.
- **6** switches over between the current service and the previously viewed one.
- 7 Numeric buttons are used to enter a service number for service change or to specify values for menu options.
- 8 OK displays the services list. See §5.2.1 for more details. It is also used to select a menu item.
- 9 FAV displays the favourite lists.
- i displays the service information box. It is also used to display more information about a programme.

- 11 (a) is used to select an audio track and a sound mode, or a video track of multifeed programme.
- 12 (a) is used to select a subtitle track.
- 13 (a) displays teletext.
- 14 V.Format changes video resolution. See §4.2.1 for more details.
- **15** (A/R) changes aspect ratio. See §4.2.2 for more details.
- 16 switches over between television services and radio services.
- 17 (GUIDE) displays the electronic programme guide.
- 18 (AUX) switches the output of the TV SCART socket over between the digital receiver and the device connected to the VCR SCART socket. See §4.2.4 for more details.
- 19 SAT displays the satellites list with their services list.
- 20 (MENU) displays the main menu. It is also used to return to the previous menu from a submenu.
- 21 (EXIT) is used to exit a menu or to hide on-screen information.
- 22 is not used in this model.
- 23 is used to stop playback.
- 24 (a) is used to display the list of media files that are stored in the external hard drive. See §7.1 for more details.
- 25 (•) resumes normal playback speed, or displays the progress bar for navigation on playback. To play a video file, see button 24.
- 26 (ii) pauses live television or playback of a video file.
- 27 (4) is used to start reverse playback. Subsequent presses increase the rewind speed.
- 28 (\*) is used to start fast forward playback. Subsequent presses increase the playback speed.
- 29 (b) is used to start slow motion playback. Subsequent presses change the playback speed.

- 30 (a) is used to jump back to the beginning of the video on playback.
- 31 (a) is used to jump to the end of the video on playback.
- 32 a has different functions per menu.
- 33 a has different functions per menu.
- **35** has different functions per menu.
- 36 (H) has different functions per menu.

How to use the colour buttons will be guided by the on-screen help.

### NOTE

When using the remote control, point it at the remote sensor on the front panel of the digital receiver.

## 1.3 Subscription card information

With this digital receiver, you can view pay services scrambled with the *IRDETO* conditional access system.

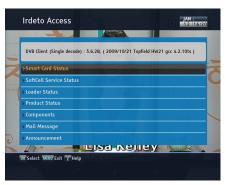

Probably you have a subscription card. If you would like to view information in detail about your subscription card, select the Irdeto Access menu. There you can also check the messages from the broadcasting operator.

### Common Interface

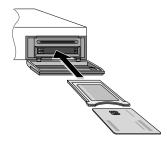

You would find there are so many pay services that are scrambled by a variety of broadcasting operators. You can view some of scrambled services with a Conditional Access Module (CAM) and a subscription card which match with the scrambling system. Common Interface (CI) is the slot into which you can insert a CAM. The front of the digital receiver has two common interface slots.

To watch a pay service, you should take the following steps:

- 1. Purchase a CAM and a subscription card for the pay service you want to watch.
- 2. Insert the subscription card into the CAM.
- 3. Insert the CAM into a common interface on the front of the digital receiver.

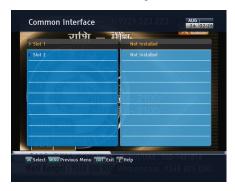

To view the information about the module and subscription card which is inserted into the digital receiver, select the Common Interface menu.

# Chapter 2

# Setup

## 2.1 Unpacking

Before going any further, check that you have received the following items with the digital receiver.

- Remote control unit
- Two batteries for the remote control (AAA 1.5 V)
- One Component cable (RCA cable)
- A copy of this user guide

### **NOTE**

Accessories may vary according to your local area.

## 2.2 Safety precautions

Please read carefully the following safety precautions.

The mains voltage must range between 90 and 250 volts.
 Check it before plugging the digital receiver to the wall socket. For the power consumption of the digital receiver, refer to Table 2.1.

- The wall socket should be near the equipment. Do not run an extension lead to the unit.
- Where the mains plug is used as the disconnect device, such disconnect device shall remain readily operable.
- The digital receiver shall not be exposed to dripping or splashing water, and no objects filled with liquids, such as vases, shall be placed on it.
- Do not expose the digital receiver to any moisture. The digital receiver is designed for indoor use only. Use dry cloth to clean the digital receiver.
- Place the digital receiver on a firm and level surface.
- Do not place the digital receiver close to heat emitting units or in direct sunlight, as this will impair cooling. Do not lay any objects such as magazines on the digital receiver. When placed in a cabinet, make sure there is a minimum space of 10 centimetres around it. For the physical specification of the digital receiver, refer to Table 2.2.
- Protect the power cord from being walked on or pinched. If the cord is damaged, do not use the digital receiver and get the cord replaced.
- Never open the digital receiver casing under any circumstances, or the warranty will be void.
- Refer all servicing to a qualified service technician.

Table 2.1: Power specification

| Input voltage Power consumption | 90 to 250 V AC, 50/60 Hz<br>35 W at maximum in operation |
|---------------------------------|----------------------------------------------------------|
|                                 | Under 1 W in passive standby                             |

Table 2.2: Physical specifications

| Size                      | 260× 46× 190 mm |
|---------------------------|-----------------|
| Weight                    | 1.2 kg          |
| Operating temperature     | 0 to 45 °C      |
| Storage relative humidity | 5 to 90 %       |

## 2.3 Rear panel connections

The SBI-2050 has the following connections on the back:

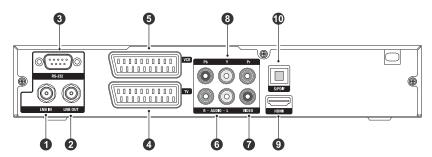

Check what connections your television set has in comparison with the digital receiver.

| 1 | LNB IN    | Satellite broadcasting signal input socket                                                         |
|---|-----------|----------------------------------------------------------------------------------------------------|
| 2 | LNB OUT   | Satellite broadcasting signal output socket through the LNB IN socket for another digital receiver |
| 3 | RS-232    | Serial port for firmware update and data transfer                                                  |
| 4 | TV        | Audio and video output socket for the television set                                               |
| 5 | VCR       | Audio and video input/output socket for another device such as a video recorder                    |
| 6 | AUDIO L/R | Stereo audio output socket for the television set or the audio-video receiver (white/red)          |

| 7 VIDEO   | Composite video output socket for the television set (yellow)         |
|-----------|-----------------------------------------------------------------------|
| 8 Y/Pb/Pr | Component video output socket for the television set (green/blue/red) |
| 9 HDMI    | Audio and video output socket for the high definition television set  |
| 10 S/PDIF | Digital audio output socket for the audio-<br>video receiver          |

**Table 2.3: Connectors specifications** 

| HDMI   | High definition video output                |
|--------|---------------------------------------------|
|        | Left & right audio output                   |
|        | Digital audio output                        |
| TV     | CVBS/S-Video/RGB video output               |
|        | Left & right audio output                   |
| VCR    | CVBS video output                           |
|        | Left & right audio output                   |
|        | CVBS/S-Video/RGB/YUV video input for bypass |
|        | Left & right audio input for bypass         |
| YPbPr  | Component video output                      |
| VIDEO  | Composite video (CVBS) output               |
| AUDIO  | Left & right audio output                   |
| S/PDIF | Digital audio output                        |
| USB    | 2.0 Host 5 V DC, 500 mA (on the front)      |

## 2.4 Connecting up your digital receiver

There are several ways to set up the digital receiver. Set up the digital receiver suitably to your television and other devices. If you have any problem with your setup or need help, contact your dealer.

## 2.4.1 Connecting to the antenna

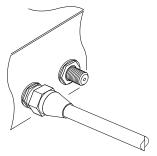

Whatever sort of connection you have between the digital receiver and the television, you need to connect the digital receiver to the antenna so that it can receive digital television broadcasts. Connect the antenna cable to the LNB IN connector.

### NOTE

Perhaps you are expecting that the satellite antenna could simultaneously catch all frequencies coming from a satellite and send them to the digital receiver. However, the satellite antenna only sends the frequencies that it can catch with the LNB frequency and polarisation specified by the digital receiver. So if you have another digital receiver linked from the LNB OUT connector, you can only use it limitedly. See §3.1 for more details.

## 2.4.2 Connecting to your television set

For all the following connections of the digital receiver, we recommend you to use the first connector to get the best picture quality. If your television does not have a matching connector, then use the next connector in the following order for a better picture quality.

- 1. HDMI connector (HDMI)
- 2. Component connector (YPbPr)
- 3. SCART connector (TV)
- 4. Composite connector (VIDEO)

You should configure audio and video settings after connecting up the digital receiver. See §4.2 for a detailed description.

## To use the HDMI output

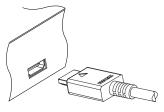

If you have a high definition television set, you should use an HDMI cable for best results. Plug one end of the cable into the HDMI socket on the digital receiver, and plug the other end into the matching socket on your television. In this case, you do not have to make audio connection because it can output stereo audio or digital audio as well.

### To use the SCART output

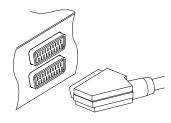

For best results with a standard television set, you should use a SCART cable. Plug one end of the cable into the TV socket on the digital receiver, and plug the other end into a free SCART socket on your television.

Some televisions have only S-Video or Component inputs rather than SCART.

If you have such a television, use an appropriate conversion cable to link the TV socket on the digital receiver to the matching socket on your television.

If you connect with a standard SCART cable, you do not have to make audio connection because it can output stereo audio as well. But if you use a conversion cable such as SCART-to-Component, then you have to make audio connection.

### NOTE

You cannot view high definition video by means of the SCART output.

## To use the Component video output

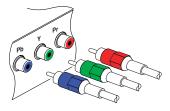

You need to obtain a Component video cable (RCA cable) to use the Component video output. Plug one ends of the cable into the Y (green), Pb (blue) and Pr (red) sockets on the digital receiver, and plug the other ends into the matching sockets on your television.

### NOTE

When connecting with the Component video cable, remember to also plug in the additional white and red audio cables from the digital receiver to the back of your television.

## To use the Composite video output

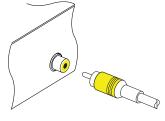

You need to obtain a Composite video cable (RCA cable) to use the Composite video output. Plug one end of the cable into the VIDEO (yellow) socket on the digital receiver, and plug the other end into the matching socket on your television.

### NOTE

You cannot view high definition video by means of the Composite video output.

### To make the audio connection

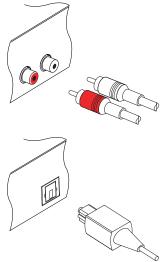

You need to obtain an audio cable (RCA cable) to link the audio connectors. Plug one ends of the cable into the AUDIO L (white) and AUDIO R (red) sockets on the digital receiver, and plug the other ends into the matching sockets on your television or audio-video receiver.

To enjoy Dolby Digital audio, your television or audio-video receiver must be able to decode Dolby Digital audio, and you need to obtain an S/PDIF cable. Plug one end of the cable into the S/PDIF socket on the digital receiver, and plug the other end into the matching socket on your audio-video receiver.

#### Connecting to your video recorder 2.4.3

The digital receiver can also output video through an auxiliary SCART connector to another device such as a video recorder.

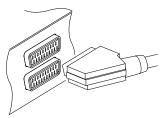

You need to obtain a SCART cable to link the auxiliary SCART connector. Plug one end of the cable into the VCR socket on the digital receiver, and plug the other end into the matching socket on your video recorder or suchlike.

#### Switching on for the first time 2.5

Now that you have your digital receiver connected, you should plug it into a wall socket. Ensure that your television set is turned on and on the correct video channel so that you will be able to see the display from the digital receiver.

Before switching on the digital receiver, you should insert batteries into the remote control. Open the battery compartment by removing the lid, and then insert the batteries observing the polarity, which is marked on the base of the battery compartment.

Press the (a) button on the top left corner on the remote control. In a little time, you may see a picture displaying a menu.

If you do not see a picture, try pressing the V.Format button on the remote control. If after several tries you still get no picture, check that the television is set to the correct input. If the picture is good, you can skip to §3.1 to search for available television and radio services. Otherwise, you may need to temporarily connect the Composite video connector (VIDEO) to your television set so that you can see the menu in order to configure the video settings.

### **CAUTION**

If the digital receiver no longer reacts properly to the remote control commands, the batteries may be flat. Be sure to replace only with 1.5 V AAA size batteries, and observe the following precautions.

- Do not mix different types of batteries, or new and old batteries.
- Do not use rechargeable batteries.
- Do not recharge the old batteries.
- In order to avoid any risk of explosion, observe the polarities indicated inside the battery compartment.
- Do not subject to excessive heat such as the sun and fire.
- If you are not using the remote control for a long period of time, remove the batteries. The manufacturer accepts no liability for the damage resulting from leaking batteries.

• Batteries, including those which contain no heavy metals, may not be disposed with other household wastes. Please dispose of used batteries in an environmentally sound manner. Find out the legal regulations which apply in your area.

# Chapter 3

## Service Search

After connecting up the digital receiver, you will need to perform a service search.

### NOTE

If there is no service stored, you will be not able to access all menus. A service is another name for a Channel.

## 3.1 Searching broadcasting services

This digital receiver can be operated with both fixed antenna and motorized antenna. You have to configure antenna settings according to your antenna system in the following order:

- 1. Configure LNB settings. Refer to §3.1.1.
- Set the position of your desired satellites if you have a motorized antenna. You can control the antenna in DiS-EqC 1.2 mode or USALS mode. Refer to §3.1.2 for DiS-EqC 1.2, and refer to §3.1.3 for USALS.
- 3. Perform a service search.

## 3.1.1 Configuring LNB settings

There are two large frequency bands for satellite broadcasts. One is C band which ranges approximately from 4 to 6 GHz. The other is  $K_u$  band which ranges approximately from 12 to 18 GHz.

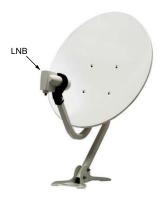

The LNB (Low Noise Block converter) is used to take a wide band of relatively high frequencies, amplify and convert them to similar signals that is carried at a much lower frequency, which is called Intermediate Frequency (IF). High frequencies from satellites are converted into 950 to 2150 MHz by a LNB.

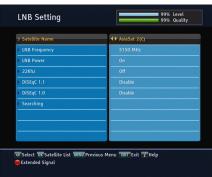

Select the Installation > LNB Setting menu to configure the LNB settings. You should see a screen like the left figure.

Pressing the OK button on the Satellite Name option displays the satellite list in alphabetic order. Select the satellite toward which your antenna is set to face. Even if you cannot find your desired satellite, you can add your desired satellite to the satellite list. See §3.2 for a detailed description.

The digital receiver has a database of broadcasting satellites and their transponders, containing the following information: satellite position, frequency range, symbol rate, polarization and LNB frequency corresponding to the frequency range. So you might not have to specify the LNB Frequency option. However, if you have selected the Other entry at the Satellite Name option to specify a satellite that is not in the satellite list, you might have to fill in the correct LNB frequency. The absolute difference between a broadcasting frequency and its LNB frequency must be within 950 to 2150 MHz. For example, if the frequency band of your desired satellite ranges from 3660 to 4118 MHz, you have to set the LNB Frequency option to 5150 MHz.

The LNB has to be supplied with electric power to operate. Set the LNB Power option to On if it does not have any other power supply.

If you use a dual LNB or two antennas which is connected to the 22 kHz tone switch box, set the 22 kHz option to On.

The digital receiver is designed to be compatible with DiSEqC (Digital Satellite Equipment Control) switches. It is possible to connect several antennas to one digital receiver by DiSEqC switches. A DiSEqC 1.0 switch allows switching between up to four satellite sources and a DiSEqc 1.1 switch allows switching between up to 16 satellite sources.

Set the DiSEqC 1.0 option and the DiSEqC 1.1 option according to your antenna configuration.

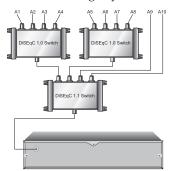

For example, to select the antenna connected to the A5 input in the left figure, set the DiSEqC 1.1 option to 2 of 4 and the DiSEqC 1.0 option to 1 of 4. If you have a mini DiSEqC 1.0 switch which has only two inputs, you should set the DiSEqC 1.0 option to Mini A instead of 1 of 4.

## 3.1.2 Configuring DiSEqC 1.2 settings

Your motorized antenna will turn toward your desired satellites horizontally by DiSEqC 1.2.

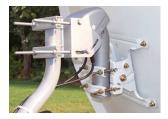

When you switch to a service, if it is not provided by the current satellite, it will take longer time than usual because the antenna has to turn to its position.

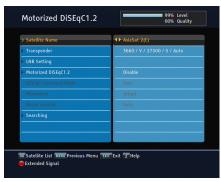

To use the DiSEqC 1.2 protocol, select the Installation > Motorized DiSEqC 1.2 menu. You should see a screen like the left figure. At first you have to set the Motorized DiSEqC 1.2 option to Enable.

To get the correct position of your desired satellite, take the following steps:

- Choose your desired satellite at the Satellite Name option.
- 2. Set the DiSEqC Command Mode option to User.
- 3. Set the Motor Control option to Goto. Then the antenna will turn toward your selected satellite by the position data that the digital receiver has.
- 4. If the receiving quality, which is displayed at the bottom right of the screen, is not good, tune the antenna finely with the Movement option. If you set it to 2(E), the antenna will move to the east by two degrees. At this time you had better check the receiving quality of every trans-

- ponder and choose the best one at the Transponder (or Frequency) option. It will be helpful to your fine tuning.
- 5. Finally set the Motor Control option to Store to save the tuned position when the receiving quality is best.

There are more motor control options for installers, but this guide does not describe them. If you are an installer, refer them to the manual about the *STAB* rotor.

## 3.1.3 Configuring USALS settings

USALS (Universal Satellite Automatic Location System), also known as DiSEqC 1.3, calculates the positions of all available satellites from your location. Compared to DiSEqC 1.2, it is no longer required to manually search and store every satellite position. Just pointing to a known satellite position is enough. This position will act as a central point. The USALS will then calculate positions of visible satellites.

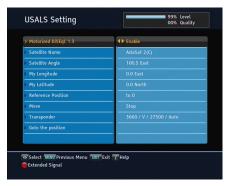

To use the USALS protocol, select the Installation > USALS Setting menu. You should see a screen like the left figure. At first you have to set the Motorized DiSEqC 1.3 option to Enable.

To get every satellite position calculated, take the following steps:

- Choose your desired satellite at the Satellite Name option.
- Enter your location to the My Longitude option and the My Latitude option with the V-, V+ and numeric buttons.

- Enter the position of your selected satellite to the Satellite Angle option if it is not correct.
- Select the Goto the position option, then the antenna will turn toward your selected satellite as calculating its position.
- 5. If the receiving quality, which is displayed at the bottom right of the screen, is not good, then tune the antenna finely with the Move option. The changed position is automatically saved. At this time you had better check the receiving quality of every transponder and choose the best one at the Transponder (or Frequency) option. It will be helpful to your fine tuning.

## 3.1.4 Searching services

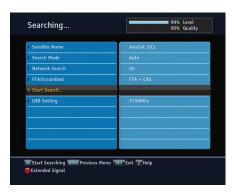

To perform a service search, select the Installation > Searching menu. You should see a screen like the left figure.

There are in general four service search methods:

- searching every service of a satellite,
- searching every service of a transponder,
- searching single service of a transponder,
- searching every service of a SMATV (Satellite Master Antenna Television) system.

## Searching every service of a satellite

To search every service of a satellite, take the following steps:

- Choose your desired satellite at the Satellite Name option.
- 2. Set the Search Mode option to Auto.
- If you set the Network Search option to On, the digital receiver will check up the up-to-date channel information while searching services, but it takes a rather longer time.

With the Auto mode, the digital receiver tries to search every service, relying on the transponder data which is stored at the time of manufacture. It thus may happen to fail to search all actually available services since services are more often than not launched, discontinued, or removed into another transponder.

## Searching every service of a transponder

To search every service of a transponder, take the following steps:

- Choose your desired satellite at the Satellite Name option
- 2. Set the Search Mode option to Manual, and then press the OK button to diaply additional options.
- Choose your desired transponder at the Frequency option or enter it with the numeric buttons.
- Enter the symbol rate of your desired transponder to the Symbol Rate option with the numeric buttons.
- 5. Set the Polarization option to match to that of your desired transponder.
- If you set the Network Search option to On, the digital receiver will check up the up-to-date channel information as searching services, but it takes rather longer time.
- Set the Modulation option to match to that of your desired transponder. If the transponder is of the DVB-S2 standard, you should set this option to DVB-S2 QPSK or DVB-S2 8PSK. Then the FEC option and the Pilot option

will become enabled. You also should set these options correctly.

### NOTE

You may get transponder information from a satellite magazine or website such as <a href="http://www.satbeams.com">http://www.satbeams.com</a> or <a href="http://www.satbeams.com">http://www.lyngsat.com</a>.

## Searching single service of a transponder

To search single service of a transponder, take the following steps:

- Choose your desired satellite at the Satellite Name option.
- 2. Set the Search Mode option to Advanced, and then press the OK button to diaply additional options.
- Choose your desired transponder at the Frequency option or enter it with the numeric buttons.
- 4. Enter the symbol rate of your desired transponder to the Symbol Rate option with the numeric buttons.
- Set the Polarization option to match to that of your desired transponder.
- 6. Set the Modulation option to match to that of your desired transponder. If the transponder is of the DVB-S2 standard, you should set this option to DVB-S2 QPSK or DVB-S2 8PSK. Then the FEC option and the Pilot option will become enabled. You also should set these options correctly.
- At the PID option, specify the audio and video packet identification (PID) of your desired service with the numeric buttons.

## Searching every service of SMATV system

To search every service of a SMATV system, if the digital receiver is connected to it, take the following steps:

- Choose your desired satellite at the Satellite Name option.
- 2. Set the Search Mode option to SMATV, and then press the OK button to diaply additional options.
- Choose your desired transponder at the Frequency option or enter it with the numeric buttons.
- 4. Enter the symbol rate of your desired transponder to the Symbol Rate option with the numeric buttons.

You can search pay services as well as free services as follows:

- To search only free services, set the FTA/Scrambled option to FTA only.
- To search only pay services, set it to CAS only.
- To search both free services and pay services, set it to FTA + CAS.

To start service search, move down to the Start Search item, and press the OK button. The digital receiver will start to search for services and display a list of television and radio services as they are found. It may take several minutes for the search, and it is common for no channels to be found until quite late in the process. When the scan is complete, you will see a message telling you how many services have been found. Press the OK button to save the list. To stop at any time or to exit without saving, press the EXIT button.

#### Editing the transponder list 3.2

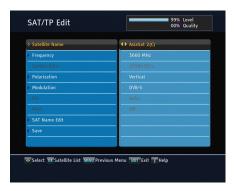

If you failed to receive services of a transponder because it consists of wrong data, you can solve it by correcting the data. Select the Installation > SAT/TP Edit menu. To change the data of a transponder, take the following steps:

- 1. Choose your desired satellite at the Satellite Name option.
- 2. Choose your desired transponder at the Frequency option.
- 3. Change the Polarization option to match to that of your desired transponder.
- 4. Set the Modulation option to match to that of your desired transponder. If the transponder is of the DVB-S2 standard, you should set this option to DVB-S2 QPSK or DVB-S2 8PSK. Then the FEC option and the Pilot option will become enabled. You also should set these options correctly.
- 5. To change a satellite entry's name, select your desired entry at the Satellite Name option and select the SAT Name Edit option. Then the on-screen keyboard appears. Change the name and save it. See §6.3 as to how to use the on-screen keyboard.
- 6. Select the Save option and press the OK button to save the changes. To stop at any time or to exit without saving, press the (EXIT) button.

## 3.3 Resetting to factory settings

The digital receiver maintains the following data:

- Satellite list
- Services list
- Favourite list
- · Timer list
- Preference settings

You can reset all data of the digital receiver. To do that, select the Installation > System Recovery > Factory Setting menu, and then you get asked for confirmation. If you select Yes, service entries, favourite entries and timer events will all be deleted, and preference options will be reset to the manufacturer's factory settings.

## 3.4 Resetting to user settings

You can store your own data including the following:

- Satellite list
- Services list
- Favourite lists
- · Preference settings

Also you can restore them at any time.

To store your data, select the Installation > System Recovery > Store System Data menu, then you get asked for confirmation. If you select Yes, your data will be stored. Whenever you store your data, they are all overwritten.

To restore your data, select the Installation > System Recovery > Recover System Data menu, then you get asked for confirmation. With the choice of Yes, your data will be restored.

# Chapter 4

# **Preference Settings**

## 4.1 Language settings

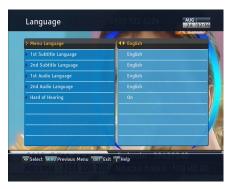

You can select the language in which the menu would be displayed. In addition to that, you can select the language of audio track and of subtitle track. Select the Settings > Language menu. You should see a screen like the left figure.

## 4.1.1 Menu language

The digital receiver provides menus in several different languages. Set the Menu Language option to your desired language. Once you select a language, the menu will be immediately displayed in the selected language.

## 4.1.2 Subtitle language

Set the 1st Subtitle Language option and the 2nd Subtitle Language option to your desired languages. When you watch a programme, if the programme has a subtitle track of the language that is designated for the 1st Subtitle Language, it will be displayed. If the first language is not available but the second language is available, the subtitle of the second language will be displayed. If there is no available language, no subtitle will be displayed.

Apart from this setting, you can select a subtitle track with the button. See §5.2.5 for a detailed description.

Some broadcaster may send a subtitle track dedicated to persons who have difficulty in hearing. Even when one or more subtitle tracks are available, that subtitle track will be displayed prior to those you have designated for the 1st Subtitle Language and the 2nd Subtitle Language options if the Hard of Hearing option is set to On.

## 4.1.3 Audio language

Set the 1st Audio Language option and the 2nd Audio Language option to your desired languages. When you watch a programme, if the programme has an audio track of the language that is designated for the 1st Audio Language, it will be outputted. If the first language is not available but the second language is, the audio of the second language will be outputted.

Apart from this setting, you can select an audio track with the button. See §5.2.4 for a detailed description.

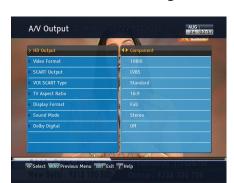

## 4.2 Video and audio settings

You have to configure the video and audio settings appropriately for your television set and other devices. Select the Settings > A/V Output menu. You should see a screen like the left figure.

### 4.2.1 High definition television

The digital receiver supports various video resolutions from 576 to 1080. In general a resolution of 720 or more is considered high definition. The higher the resolution is, the better the quality is. However, if your television set does not support high definition, you cannot enjoy high definition quality picture.

If you have the digital receiver linked to your television via the Component video output (Y/Pb/Pr) or the HDMI output, you have to set the HD Output option to Component. Otherwise, you have to set it to SCART. The available values for the Video Format option vary depending on how you set this option.

Set the Video Format option as you desire. If you set this option to 576P, the digital receiver will present even high definition programmes in resolution of 576. On the contrary, if you set it to 1080l, the digital receiver will present even standard definition programmes in resolution of 1080.

It is recommended to set it to Auto if you have a high definition television. With that setting the digital receiver will present a programme as it is without any resolution conversion. While watching television you can change the resolution with the V.Format button. Whenever you press it, the video resolution is changed in turn.

### **NOTE**

You can enjoy only standard definition video with the following video outputs:

- Composite video output (VIDEO)
- SCART output (TV)

### 4.2.2 Television aspect ratio

If you have a wide-screen television, set the TV Aspect Ratio option to 16:9.

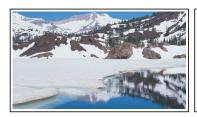

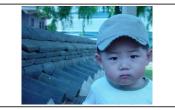

You can enjoy both wide-screen programmes and normal-screen programmes with your wide-screen television as the above figures show. If you have a normal-screen television, set the TV Aspect Ratio option to 4:3.

### 4.2.3 Colour format

Through the TV SCART output, the digital receiver is able to output video in various colour formats. If you have the digital receiver linked to your television via this output, you should set the SCART Output option to your desired colour format.

If you have connected via the RCA socket labeled VIDEO on the back panel, you do not have to set this option because the digital receiver outputs CVBS video through that RCA output independently of the SCART output. In general, it is known that the RGB colour format provides the best video quality with little difference from the YUV colour format but the CVBS colour format does the least. So RGB would be the most desirable option for this.

### 4.2.4 Anothter video device

You can have the digital receiver linked to another video device like a video recorder or a DVD player via the VCR SCART output. In this case, the digital receiver will operate differently depending on the setting of the VCR SCART Type option. If the option is set to Standard, the digital receiver will pass the video from the video device to your television when it starts playback. But if the option is set to External A/V, the digital receiver will not pass the video automatically. To pass it, you have to press the AUX button.

### 4.2.5 Audio mode

Basically, there are two audio sources as you can find two audio sockets on the back panel of the digital receiver. You can enjoy only one source or both of them in either stereo or mono. Set the Sound Mode option as you desire.

Apart from this setting, you can change the sound mode with the 1 button. See §5.2.4 for a detailed description.

The digital receiver can output two types of digital audio signals via the S/PDIF output. One is an encoded signal, and the other is a decoded signal. If you have the digital receiver linked to your audio-video receiver via the S/PDIF output, you have to set the Dolby Digital option to Off, which means that the digital receiver will output encoded Dolby Digital audio without decoding so that your audio-video receiver can decode it. Otherwise, set it to On, then the digital receiver will output decoded Dolby Digital audio, scaling down it to two channels.

### NOTE

Only if the service you are currently watching provides a Dolby Digital audio track, you can enjoy Dolby Digital sound.

## 4.3 Local time setting

You should set your local time for timer events. If you do not set the local time correctly, the programme time table provided by the programme guide may be distrustful. For the programme guide, refer to §5.3.

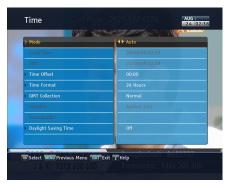

Select the Settings > Time menu. You should see a screen like the left figure. You can set the clock manually or use the time signal, Greenwich Mean Time (GMT), carried as part of the digital television broadcast. To use Greenwich Mean Time, take the following steps:

- Set the Mode option to Auto, then the Time Offset option becomes enabled.
- 2. Set the Time Offset option to the time difference between your time zone and GMT referring to Table 4.1.
- To get Greenwich mean time, set the GMT Collection option to one among the followings:

Normal from all transponders CAS Only from transponders of pay services User Select from transponders specified by you

If you set it to User Select, then the Satellite option and the Transponder option become enabled. Select your desired satellite and transponders at those options. With the above settings, the digital receiver will scan all specified transponders one by one until it gets the Greenwich Mean Time.

Make sure that your local time is correctly displayed on the Local Time item.

To set the local time manually, set the Mode option to Manual and enter your local time to the Local Time option with the numeric buttons. The time format is *day/month/year 24-hour:minute*. To change the time format to 12-hour format, set the Time Format option to 12 Hours.

If daylight saving time is observed in your state at the moment, set the Daylight Saving Time option to On.

### NOTE

Daylight saving time adds one hour to the time when the option is set to On. When setting the time offset from Greenwich Mean Time, make sure that time offset does not include daylight saving time.

### 4.4 Parental control

In general, television programmes are classified according to the level of violence, nudity and language of their content. When you are watching a programme, you can check its programme classification on the information box. For the information box, see §5.2.3. You can prevent your children from watching specific programmes by specifying a programme classification.

Table 4.1: Time offset table

| Time offset | City                                       |
|-------------|--------------------------------------------|
| GMT - 12:00 | Eniwetok, Kwajalein                        |
| GMT - 11:00 | Midway Island, Samoa                       |
| GMT - 10:00 | Hawaii                                     |
| GMT - 09:00 | Alaska                                     |
| GMT - 08:00 | Pacific Time US, Canada                    |
| GMT - 07:00 | Mountain Time US, Canada                   |
| GMT - 06:00 | Central Time US, Canada, Mexico City       |
| GMT - 05:00 | Eastern Time US, Canada, Bogota, Lima      |
| GMT - 04:00 | Atlantic Time Canada, La Paz               |
| GMT - 03:30 | Newfoundland                               |
| GMT - 03:00 | Brazil, Georgetown, Buenos Aries           |
| GMT - 02:00 | Mid-Atlantic                               |
| GMT - 01:00 | Azores, Cape Verde Islands                 |
| GMT         | London, Lisbon, Casablanca                 |
| GMT + 1:00  | Paris, Brussels, Copenhagen, Madrid        |
| GMT + 2:00  | South Africa, Kaliningrad                  |
| GMT + 3:00  | Baghdad, Riyadh, Moscow, St. Petersburg    |
| GMT + 3:30  | Tehran                                     |
| GMT + 4:00  | Abu Dhabi, Muscat, Baku, Tbilisi           |
| GMT + 4:30  | Kabul                                      |
| GMT + 5:00  | Ekaterinburg, Islamabad, Karachi, Tashkent |
| GMT + 5:30  | Bombay, Calcutta, Madras, New Delhi        |
| GMT + 6:00  | Almaty, Dhaka, Colombo                     |
| GMT + 7:00  | Bangkok, Hanoi, Jakarta                    |
| GMT + 8:00  | Beijing, Perth, Singapore, Hong Kong       |
| GMT + 9:00  | Tokyo, Seoul, Osaka, Sapporo, Yakutsk      |
| GMT + 9:30  | Adelaide, Darwin                           |
| GMT + 10:00 | Eastern Australia, Guam, Vladivostok       |
| GMT + 11:00 | Magadan, Solomon Islands, New Caledonia    |
| GMT + 12:00 | Fiji, Auckland, Wellington, Kamchatka      |

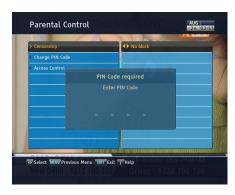

Select the Settings > Parental Control menu. You should see a screen like the left figure, and you will be asked your Personal Identification Number (PIN). The number is initially set to '0000' as default.

If you wish to block 15 or above rated programmes, set the Censorship option to 15 (age). Setting it to No block blocks no programme; on the other hand, setting it to Total block blocks every programme.

### NOTE

If a programme does not have any programme classification information, your censorship setting will not take effect.

If anyone is trying to watch a programme that is of or above the censorship setting, the person has to enter the personal identification number to override. To change the number, select the Change PIN Code menu, then an input box appears. You have to enter a desired number twice for confirmation.

You can also restrict uses of some menus. Selecting the Access Control menu displays a list of menus that you can lock. If the Time item is set to Locked, you have to enter the personal identification number when accessing the Time menu. If you enter a wrong number, you cannot use the menu. To release a shut item, set it to Unlocked.

#### Options for playback 4.5

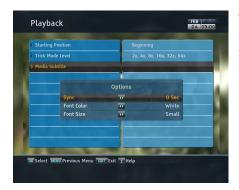

To set the options for playback, select the Settings > Playback menu. You should see a screen like the left figure.

If you want to play back a recorded file from beginning, set Starting Position option to Beginning. To play back a recorded file from the part where you were watching, set this option to Continuing.

If you want to enjoy more levels of playback speed, set the Trick Mode Level option to 2x, 4x, 8x, 16x, 32x, 64x; otherwise, set this option to 4x, 16x, 64x.

### NOTE

You can enjoy video files such as DivX with the digital receiver. However, the above options might not be effective depedning on the video files to be played. For detailed desription on how to play back a video file, refer to §7.2.

If you have subtitle files such as .smi, .sub, .idx, and .srt, the digital receiver can also display them. The Media Subtitle item provides some options for video subtitle. When you play back a video file with a subtitle file, if the subtitle does not match the video, then you can synchronise the subtitle with the video by adjusting the value of the Sync option. In addition, you can change the colour and size of subtitle by setting the Font Color and Font Size options to one you prefer.

# 4.6 Options for on-screen display

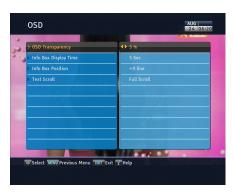

To set the options for on-screen display (OSD), select the Settings > OSD menu. You should see a screen like the left figure.

To adjust the transparency level of the OSD, set the OSD Transparency option as you desire. Its available range is 0 to 50 percent.

To adjust the display time of the information box, set the Info Box Display Time option as you desire. Its available range is 1 to 30 seconds. If you set this option to No Info Box, the information box will not be displayed when you switch services. However, pressing the *i* button will display the information box. If you set this option to Never Hide, the information box will always be displayed. For the information box, see §5.2.3.

In addition, you can raise or lower the position of the information box. To do that, set the Info Box Position option as you desire. Its available range is -10 to +3 lines. The higher you set the option, the lower the information box will be positioned.

To use an animation effect when changing menu, set the Animation option to Enable.

If any service's name is too long to fit the width of the service name column on the services list screen, you can get it to scroll by setting the Text Scroll option to any other than Disable. With the choice of Full Scroll, it will be fully scrolled until its end disappears; with the choice of Part Scroll, it will be scrolled only to its end.

# 4.7 Options for standby mode

You can display the current time on the front display in standby mode. To display the time, select the Settings > Miscellaneous menu and set the Standby Mode option to Active; otherwise, set it to Passive. When you set the Standby Mode option to Active, the receiver can also bypass the signal from the antenna.

To save power consumption, you might as well set the Automatic Power Down option to Enable. With this option enabled, the receiver will be turned off automatically when there is no manipulation over three hours.

# Chapter 5

# Daily Usage

## 5.1 Volume control

Use the V- and V+ buttons to alter the volume to a comfortable level. You may need to adjust the volume on your television set too. To temporarily switch off the sound, press the \* button. Press it again to restore the sound to previous level.

# 5.2 Watching television

To change services, press the  $\boxed{P-}$  or  $\boxed{P+}$  button. Pressing the  $\boxed{\odot}$  button switches to the previously viewed service. In addition, you can switch to your desired service by entering its service number with the numeric buttons. You can also select a service to watch in the services list.

### 5.2.1 The services list

To view the services list, press the OK button.

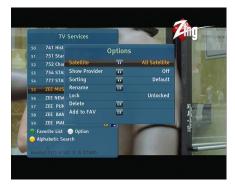

On the services list, you can see the service information as follows:

- Service number and name
- Transmitting satellite
- Transponder information

A dollar sign (\$) may be marked on some entries, indicating pay service. To watch pay services, you need a subscription card. To select a desired service, put the highlight bar on its entry with the P+ or P- button and press the OK button; then the selected service will be presented.

Pressing the V- or V+ button skips over 10 entries up or down. Entering a service number with the numeric buttons puts the highlight bar on its entry.

You can switch between the television services list and the radio services list by pressing the ⓐ button.

To sort the services list by service name, press the button. Pressing this button once more makes it sorted by service number.

Pressing the 😠 button displays additional options, with which you can do the following:

- Select your desired satellite at the Satellite option, then only services provided by the selected satellite will be listed.
- By setting the Show Provider option to On, you can view service entries by groups of broadcasters.
- To change the name of the highlighted service, select the Rename option, then appears the on-screen keyboard with which you can enter a new name. See §6.3 as to how to use the on-screen keyboard.

- You can prevent other family members from watching the highlighted service by setting the Lock option to Locked. You have to enter your personal identification number to watch or unlock it.
- To delete the highlighted service, select the Delete option, then you get asked for confirmation. With the choice of Yes, the service will be deleted. If you want to restore it as before, you have to perform service search again. See §3.1 for service search.
- To add the highlighted service into a favourite group, select the Add to Fav option, then the favourite groups will be displayed. Put the highlight bar on a desired group and press the OK button.
- You can additionally sort the services list with the Sorting option as follows:

Default by service number

Alphabetic by service name

Satellite by satellite

FTA-CAS from free services to pay services

CAS-FTA from pay services to free services

Provider by broadcaster

Fav-NoFav from favourite services to unfavourite services.

Transponder by transponder

### 5.2.2 The favourite service lists

You can select a service on a favourite list as well as on the services list.

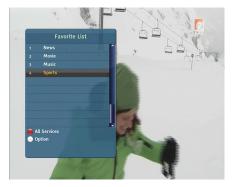

To display the favourite lists, press the 
button at the services list screen. For the services list, see §5.2.1.

To select a favourite list, put the highlight bar on a desired favourite group list and press the OK button, then the favourite services belonging to the highlighted group are listed.

As to how to edit the favourite lists, refer to §6.2.

To select a favourite service, put the hightlight bar on a desired service and press the OK button. Once you select a desired service with the OK button, it will be displayed. To select other group, press the 🕟 button.

After you have selected a favourite service, if you then switch to another service using the (P+) or (P-) button, it will be also another favourite service of the selected group. The digital receiver will remind you what group you have selected by displaying its name at the top right of the screen whenever you switch services.

To return to the services list, press the 
button. Besides that, you can add or delete a favourite group or service.

To add the service you are currently watching into a favourite group, press the w button to display the additional options, and then select Add this service item and press the (OK) button.

To delete a service, press the 🕪 button to display the additional options, and then select Delete item and press the OK button. Then you get asked for confirmation; with the choice of Yes, it will be deleted.

# 5.2.3 Viewing programme information

Pressing the (i) button displays the information box, on which you can see all of the following:

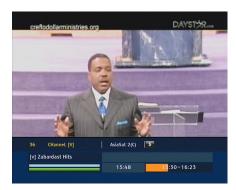

- · Service number and name
- Transmitting satellite
- Transponder information
- · Signal level and quality
- · Programme name
- Programme classification symbol
- Programme summary
- · Broadcasting time
- · Current time

In addition, you might see the following symbols:

- Subtitle symbol ( ) if subtitle tracks are provided on the current programme.
- Teletext symbol (
  ) if teletext pages are provided on the current service.
- Dolby Digital symbol (D D) if a Dolby Digital audio track is provided on the current programme.
- Lock symbol (<u>A</u>) if the current service is locked.
- Dollar symbol (\$) if the current service is a pay service.
- Multifeed symbol ( ) if the current programme is provided as a multifeed programme. To use this feature, refer to §5.4.

If the electronic programme guide is provided on the current service, you can see the information about the current and next programmes with the  $\overline{V-}$  or  $\overline{V+}$  button. You can also see the information about other services with the  $\overline{P+}$  or  $\overline{P-}$ . In this case, you can change a service by pressing the  $\overline{OK}$  button.

Pressing the <u>i</u> button once more displays detailed information about the current programme. To hide the information box, press the <u>EXIT</u> button.

## 5.2.4 Selecting audio tracks

Some programmes are provided with audio tracks in one or more languages. Pressing the (\*) button displays available audio tracks. Once you select an audio track, that track will be heard. In addition, you can enjoy audio tracks in four sound modes: Stereo, Mono, Left or Right. However, if a multifeed programme is provided at the moment, video tracks will be displayed. In this case, you have to press the (\*) button once more to select an audio track.

## 5.2.5 Selecting subtitle tracks

Some programmes are provided with subtitle tracks in one or more languages. If the current programme provides subtitle tracks, the subtitle symbol ( ) will be marked on the information box. Pressing the button displays available subtitle tracks. Once you select a subtitle track, it will be displayed.

## 5.2.6 Viewing teletext

On some services, such information as weather reports, news or stock quotations is provided by means of teletext. If the current service provides teletext, the teletext symbol (≡) will be displayed on the information box. Press the 
button to view teletext pages.

Select a page to view by entering its page number with the numeric buttons. You can zoom into a teletext page with the (a) button, and adjust its transparency level with the **b**utton. To clear the teletext screen, press the **EXIT** button.

### Viewing electronic programme guide 5.3

The Electronic Programme Guide (EPG) shows the current and scheduled programmes that are or will be available on each service with a short summary for each programme.

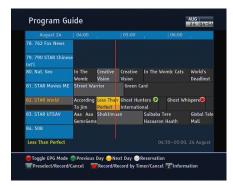

Pressing the GUIDE button displays the electronic programme guide, on which you can see the following:

- Scheduled programmes
- programme summary
- Broadcasting date
- Broadcasting time

To see detailed information of a desired programme, put the highlight bar on the programme with the  $\boxed{P+}$  or  $\boxed{P-}$  button and press the  $\boxed{\cdot}$  button. To switch to another service, press the  $\boxed{V-}$  or  $\boxed{V+}$  button. You can travel over previous days with the  $\boxed{\bullet}$  button, and can travel over next days with the  $\boxed{\bullet}$  button. To see the programme guide for radio broadcasts, press the  $\boxed{\bullet}$ 

To see the programme guide for radio broadcasts, press the **button**. To switch it back, press the **button** again.

Pressing the **b**utton displays the programme guide in the form of spreadsheet. To switch it back, press the **b**utton again.

You can make a timer event on the electronic programme guide as follows:

- 1. Select a service you want.
- 2. Press the GUIDE button to display its programme guide.
- 3. Select a programme you want with the OK button, then **P** is marked up on the entry. At the same time, a timer event with the selected programme will be made in the timer list. Refer the timer list to §5.5.
- 4. To remove the marking, press the OK button once again.

# 5.4 Watching multifeed programme

Some broadcasts such as sports channels can provide a variety of perspectives on a programme at the same time. We call it a

multifeed programme. You can select and watch a perspective you prefer.

If a multifeed programme is provided on the current service, the multifeed symbol ( ) will be marked on the information box. Press the button, then available video tracks will be listed. Once you select one, it will be presented. At this time, you have to press the button once more to select audio tracks.

## 5.5 Making timer events

You can make your desired services to be presented at a specific time. Even if the digital receiver is in standby mode, it will switch into operation mode at a specified time. And it will switch back into standby mode again after the specified duration. However, if you press any button on the remote control or on the front panel even just one time, the digital receiver will not switch into standby mode.

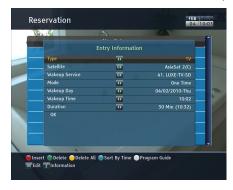

To input a timer event, select the Reservation menu, then the timer list will be displayed. To add a new timer event, press the button, and a box like the left figure appears. Take the following steps:

- If you want a radio programme, set the Type option to Radio; otherwise, set it to TV.
- Set the Satellite option to the satellite which transmits the service you want. Pressing the OK button on this option displays a satellite list, from which you can select your desired satellite.

- Set the Wakeup Service option to the service which provides the programme you want. Pressing the OK button on this option displays a services list, from which you can select your desired service.
- 4. There are five timer modes:

One Time means literally 'one time.'

Every Day means literally 'every day.'

Every Weekend means 'Saturday and Sunday every week.'

Weekly means 'one day every week.'

Every Weekday means 'from Monday to Friday every week.'

If your favourite programme is broadcast at weekends and you wish to watch every episode of the programme, set the Mode option to Every Weekend.

- 5. Set the Wakeup Day option to a desired date, on which the digital receiver will turn on. The date format is day/month/year-day of the week.
  - Set the Wakeup Time option to a desired time, at which the digital receiver will turn on. The time format is *hour:minute*.
- 6. Set the Duration option to a desired time, in which the digital receiver will turn off.
- To set a timer event with the above settings, select the OK item; otherwise, it will not be saved and will not occur.

You can also edit or delete timer events in the timer list. To edit a timer entry, put the highlight bar on the entry you want and press OK button, then appears a box in which you can change its settings in the same manner as making a new one.

To delete a timer event, put the highlight bar on the entry you want to remove and press the button, then you get asked for confirmation. With the choice of Yes, it will be deleted.

## NOTE

Do not operate the digital receiver while it is working on a timer event. If you press any key on the remote control or on the front panel, it will not turn off automatically even after the timer event is complete.

# Chapter 6

# **Listing Services**

### 6.1 Editing the services list

You would have got the services list after service search. You can rename, move, lock or delete service entries on the services list.

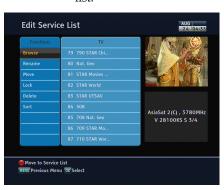

Select the Edit Services > Edit Service List menu. You should see a screen like the left figure. There are editing options on the left column and service entries on the right column.

Once you put the highlight bar on a desired option on the left column and press the OK button, you can select a desired service to edit on the right column. To go over to the other column, press the **button**.

To edit the radio services list, press the 🕲 button, then radio

service entries will be listed on the right column. To switch back to the television services list, press it again.

To change the name of a service, select the Rename and select a desired service; then the on-screen keyboard appears. See §6.3 as to how to use the on-screen keyboard.

Unlike analogue broadcasts, each service does not have a proper service number in digital broadcasts. Service numbers are just assigned to services in the order that they were found in service search. So you can reassign a service number by moving a service entry. To move a service entry, select the Move option and select a desired service; then the selected service becomes darker. As you move it up or down, it gets renumbered according to the position. Press the OK button to fix it.

You can lock some services to prevent your children from watching them. To lock a service, select the Lock option and select a desired service; then the selected service gets marked with a lock symbol (**A**) on it. If anyone tries to watch a locked service, the person has to enter the personal identification number that is set to the Change PIN Code option. See §4.4 for this option. Pressing the OK button on a locked service entry turns it back to be unlocked.

To delete a service, select the Delete option and select a desired service with the OK button, and then press the EXIT button; you get asked for confirmation. If you select Yes, the selected service will be deleted. If you want to undo the deleted service, there is nothing you can do but perform a service search again.

Once you select the Sort option on the left column, sorting options are displayed as follows:

Default by service number Alphabetic by service name Satellite by satellite FTA-CAS from free services to pay services CAS–FTA from pay services to free services Fav-NoFav from favourite services to unfavourite services Transponder by transponder

#### Editing the favourite lists 6.2

You can make your own favourite service lists. In fact, you can define multiple favourite service lists, each being a 'group' of chosen services.

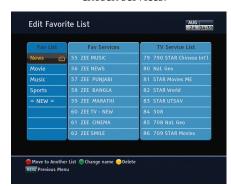

Select the Edit Services > Edit Favorite List menu. You should see a screen like the left figure. There are three columns:

- Group list (left)
- Favourites list (centre)
- Services list (right)

The services list contains all available services, whereas the favourites list contains only chosen services that have been added to the highlighted group. As you move the highlight bar up or down on the group list, favourite services belonging to the highlighted group get shown in the favourites list.

You can add up to 30 groups. To add a group, select the NEW item in the group list, then the on-screen keyboard appears. See §6.3 as to how to use the on-screen keyboard.

To rename a group, put the highlight bar on the group entry you want and press the lead button, then the on-screen keyboard appears. See §6.3 as to how to use the on-screen keyboard.

To delete a group, put the highlight bar on the group entry you want and press the (a) button, then a message box appears asking you for confirmation. If you select Yes, it will be deleted.

You can add a favourite service to a group by taking the following steps:

- 1. Put the highlight bar on a desired group entry in the group list and press the OK button to select it. The highlight bar then moves to the services list.
- 2. To add a service to the selected group, put the highlight bar on a desired service entry and press the (OK) button. The selected service entry gets added to the favourite list. Repeat this step to add more entries.
- 3. Press the 
  button and the highlight bar gets moved to the favourite list. You can delete a favourite entry with the OK button.
- 4. To select another group, press the **(iii)** button again. By pressing the 
  button, the highlight bar gets moved to each column.

Furthermore, you can rearrange a group's favourites by moving a favourite entry. To move a favourite entry, put the highlight bar on the favourite entry you want and press the light bar on the favourite entry you want and press the light bar on the favourite entry you want and press the light bar on the favourite entry you want and press the light bar on the favourite entry you want and press the light bar on the favourite entry you want and press the light bar on the favourite entry you want and press the light bar on the favourite entry you want and press the light bar on the favourite entry you want and press the light bar on the favourite entry you want and press the light bar on the favourite entry you want and press the light bar on the favourite entry you want and press the light bar on the light bar on the light bar on the light bar on the light bar on the light bar on the light bar of the light bar on the light bar of the light bar of t ton. Move it to a desired place and press the OK button.

To add radio services, press the 🕲 button, then radio service entries get listed in the services list. To recall the television services list after adding radio services, press the 🕲 button again.

As to how to use the favourite service lists you organised, refer to §5.2.2.

# 6.3 How to use on-screen keyboard

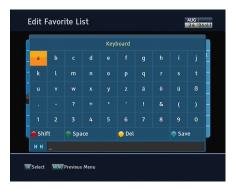

You can move the highlight key horizontally with the V- and V+ buttons and vertically with the P+ and P- buttons. Pressing the OK button on a key enters its letter in the input line.

To type a space, select the Space key or alternatively press the button. To type lower case letters or numerals, select the Shift key or alternatively press the button. To delete a letter, put the cursor to the right of the desired letter on the input line and then select the Del key or alternatively press button. You must select the Save key or alternatively press the button to complete naming; otherwise if you press the EXIT button, it will not be named.

# Chapter 7

# Playing back media files

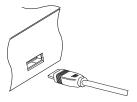

You can play back media files such as photos, videos and music with this digital receiver. To begin with, you should plug an external hard drive to the USB port of the digital receiver.

Media file formats that you can play back with the digital receiver are as follows:

• video: DivX, XviD, vob, mkv, mp4, and avi;

photo: jpg;music: MP3.

### NOTE

The external hard drive should be formatted in the NTFS or FAT32 file system.

## 7.1 File archive

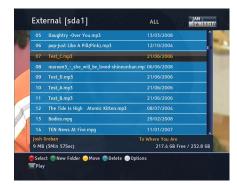

To view the list of files in the external hard drive, press the (18) button. As shown in the left figure, the file information is comprised of the following elements: file number, filename, file size, running time and so on.

You can play, move, delete and rename a file. You can also sort files by filename, file type, running time or file size. In addition, you can even make a new folder.

### 7.1.1 To delete a file

To delete a file, put the highlight bar on the entry you want to delete and press the button; then you get asked for confirmation. With the choice of Yes, it will be deleted.

### 7.1.2 To sort files

To sort the files, take the following steps:

- 1. Press the 🕦 button to display the additional options.
- 2. Set the Sorting option to your desired order, and then press the EXIT button.
- 3. Then the files get sorted by the designated order.

### 7.1.3 To filter files

To see only files of a certain type, take the following steps:

- 1. Press the 🕦 button to display the additional options.
- 2. Set the Type option to your desired media type, and then press the (EXIT) button.

3. Then only the files of the designated type get listed.

#### 7.1.4 To rename a file

To change a file's name, take the following steps:

- 1. Put the highlight bar on the file you want to rename.
- 2. Press the (\*\*) button to display the additional options.
- 3. Select the Rename option, then an on-screen keyboard appears.
- 4. Change and save the filename by using the on-screen keyboard. As to how to use the on-screen keyboard, see §6.3.

#### 7.1.5 To make a new folder

To make a new folder, press the label button, then a new folder is created with the name of GROUP #. You can change the folder name in the same way as renaming a filename; see the previous section.

#### To move a file to another folder 7.1.6

To move a file to another folder, put the highlight bar on the file you want to move and press the 
button, then a box appears showing the folders. Once you choose a folder, the file gets moved into it.

# Playing back a video file

### NOTE

This digital receiver supports only version 3.x, 4.x, 5.x, and 6.x of the Divx format.

To play a video file, take the following steps:

1. Press the 📵 button to display the file list.

- 2. Put the highlight bar on your desired video file and press the OK button, then it starts to be played.
- 3. To stop playback, press the button.
- 4. If it has its own one or more subtitle files, you can select one you prefer with the 

  button to display subtitle.

During playback, you can enjoy the following tricks:

- To see the detailed information about the currently played file, press the button, then the information box appears and shows its filename, running time, programme information, and so on.
- To pause playback, press the ① button. To resume it, press the ② button.
- To go forward, hold down the V- button; to go backward, hold down the V+ button.
- To display the progress bar, press the → button; to hide it, press the → button again.
- When the progress bar is hidden, you can move to a desired scene by entering the percentage with the numeric buttons.

## 7.2.1 To navigate using the progress bar

First press the button to display the progress bar.

- To go forward, hold down the V- button; to go backward, hold down the V+ button.
- To jump to the beginning, press the ( ) button.
- To jump to end, press the 🕒 button.
- To hide the progress bar, press the button again.

# 7.2.2 To play in slow motion

To watch in slow motion during a playback, press the P button. If you press it repeatedly, the playback speed changes in 4 steps: 1/2, 1/4, 1/8 and 1/16 times. To resume normal speed, press the P button.

#### To play in fast motion 7.2.3

To watch in fast motion during a playback, press the ( button. If you press it repeatedly, the playback speed changes. To resume normal speed, press the button.

You can play not only forward but also backward in fast motion. To play backward, press the 🕙 button. If you press it repeatedly, the playback speed changes. To resume normal speed, press the (•) button.

You can change the playback speed in 3 steps (4, 16 and 64 times) or in 6 steps (2, 4, 8, 16, 32 and 64 times). See §4.5.

#### To play back a video repeatedly 7.2.4

You can play back a file repeatedly both in whole or in part.

To play back in whole, press the 🕦 button when the progress bar is hidden, then the repetition symbol  $( \rightarrow )$  is displayed on the information box. To cancel it, press the 🕦 button again.

To play back in part, take the following steps:

- 1. Press the (•) button to display the progress bar.
- 2. Move to the beginning scene of the part you want to play repeatedly by holding down the (V-) or (V+) button.
- 3. Press the 🕪 button, then the pointer starts to blink.
- 4. Move to the end scene; the part is marked in black.
- 5. Press the 🕦 button again to start repeated playback.
- 6. To cancel it, press the (H) button when the progress bar is displayed.

#### 7.2.5 To play back videos in sequence

You can play several files continuously in sequence by performing the following steps:

- 1. Press the 📵 button to display the file list.
- 2. Select each desired file with the 

  button. Once a file is selected, it gets numbered.

- 3. Press the 🕟 button to start playback.
- 4. The selected files are played in the sequence that they are numbered.
- 5. To jump to the beginning of the next video in the queue, press the ⊙ button to display the progress bar, then press the ⊙ button.

# **Chapter 8**

# Firmware Update

The digital receiver has a stable and convenient firmware to use. However, once in a while a new firmware may be released to improve the digital receiver. You can get the latest firmware and the firmware update tool, which runs on most versions of Windows, from the Topfield website, <a href="https://www.i-topfield.com">http://www.i-topfield.com</a>.

# 8.1 From a memory stick

If you have a USB memory stick, you can update the firmware from it by taking the following steps:

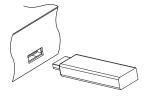

- Download a new firmware from the Topfield website.
- 2. Copy the firmware file to your memory stick.
- 3. Insert the USB memory stick into the USB port on the digital receiver.
- Pull out and put the digital receiver's plug into the wall socket.

- Press the CHANNEL ▲ button on the front panel when you see the message of Checking new download operation on the screen.
- When the message of END appears, restart the digital receiver.

## **NOTE**

Your memory stick must be formatted in the FAT file system. Otherwise, the digital receiver cannot recognise your USB memory.

## 8.2 From your computer via RS-232 port

It is possible to transfer a new firmware to the digital receiver from your computer by connecting them with an RS-232 cable. You need *SDL-Down*, a firmware transfer utility for this, which is available from the website, <a href="http://www.i-topfield.com">http://www.i-topfield.com</a>.

To update the firmware by this method, take the following steps:

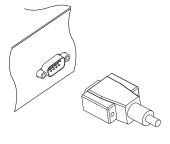

- Download a new firmware applicable to your digital receiver from the Topfield website.
- 2. Turn off the digital receiver.
- Plug one end of an RS-232 cable (9 pin D-sub cable) into the RS-232 port on the digital receiver, and the other end into the matching port on your computer.
- 4. Run SDL-Down.

The instructions on how to use *SDL-Down* are as follows:

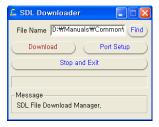

- 1. Press the Find button to select the new firmware file.
- 2. Press the download button, and then turn on the digital receiver to start the file transfer.
- 3. A countdown will be displayed on screen.
- 4. Restart the digital receiver when the file transfer is complete.

#### Over the air 8.3

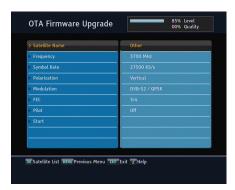

You can get a new firmware over the air. Select the Installation > Firmware Upgrade > OTA Firmware Upgrade menu. You should see a screen like the left figure.

Set each option to the satellite and transponder through which the broadcasting operator would transmit a new firmware. Selecting the Start command starts firmware update.

# Index

| 1st Audio Language, 30    | C                          |
|---------------------------|----------------------------|
| 1st Subtitle Language, 30 | C band, $19$               |
| 2nd Audio Language, 30    | CAM, 7                     |
| 2nd Subtitle Language, 30 | CAS Only, 34               |
| 4:3, 32                   | CAS only, 26               |
| 12 Hours, 35              | CAS-FTA, 42, 51            |
| 16:9, 32                  | Censorship, 37             |
| 22 kHz, 20                | Change PIN Code, 37        |
|                           | CI, <b>7</b>               |
| A                         | Common Interface, 7        |
| A/V Output, 31            | Component, 31              |
| Access Control, 37        | Conditional Access Module, |
| Active, 39                |                            |
| Add to Fav, 42            | D                          |
| Advanced, 25              | Daylight Saving Time, 35   |
| Alphabetic, 42, 51        | Default, 42, 51            |
| Animation, 39             | Delete, 42, 51             |
| AUDIO L, 15               | DiSEqC, 20                 |
| AUDIO L/R, 10             | DiSEqC 1.0, 20             |
| AUDIO R, 15               | DiSEqC 1.1, 20             |
| Auto, 24                  | DiSEqC Command Mode, 21    |
| Automatic Power Down, 39  | DivX, 55                   |
| avi, 55                   | Dolby Digital, 33          |
|                           | download, 63               |
| В                         | Duration, 48               |
| Button, 4                 | DVB, 1                     |
|                           | DVB-S2 8PSK, 24, 25, 27    |
|                           |                            |

| E Edit Favorite List, 52 Edit Service List, 50 Electronic Programme Guide, 45 Every Day, 48 Every Weekday, 48                                                                                         | I .idx, 38 Info Box Display Time, 39 Info Box Position, 39 information box, 43 IRDETO, 6 Irdeto Access, 6                                                                              |
|----------------------------------------------------------------------------------------------------|----------------------------------------------------------------------------------------------------|
| Every Weekend, 48                                                                                                    | jpg, 55                                                                                                    |
| F Factory Setting, 28 FAT32, 55 Fav-NoFav, 42, 52 FEC, 24, 25, 27 Find, 63 Font Color, 38 Font Size, 38 Frequency, 22–26 FTA + CAS, 26 FTA only, 26 FTA/Scrambled, 26 FTA-CAS, 42, 51 Full Scroll, 39 | K Ku band, 19 keyboard, 54  L Language, 29 LNB, 19 LNB Frequency, 20 LNB IN, 10, 12 LNB OUT, 10, 12 LNB Power, 20 LNB Setting, 19 Local Time, 35 Lock, 42, 51                          |
| G GMT, 34 GMT Collection, 34 Goto, 21 Goto the position, 23 H Hard of Hearing, 30 HD Output, 31 HDMI, 11, 13, 31 high definition, 31                                                                  | M Manual, 24 Media Subtitle, 38 Menu Language, 29 Mini A, 20 Miscellaneous, 39 mkv, 55 Mode, 34, 35, 48 Modulation, 24, 25, 27 mono, 33 Motor Control, 21, 22 Motorized DiSEqC 1.2, 21 |

| Motorized DiSEqC 1.3, 22     | radio services list, 50       |
|------------------------------|-------------------------------|
| Move, 23, 51                 | Recover System Data, 28       |
| Movement, 21                 | Rename, 41, 51, 57            |
| MP3, 55                      | Reservation, 47               |
| mp4, 55                      | RS-232, 10, 62                |
| multifeed, 47                |                               |
| My Latitude, 22              | S                             |
| My Longitude, 22             | S/PDIF, 11, 15, 33            |
|                              | SAT Name Edit, 27             |
| N                            | SAT/TP Edit, 27               |
| Network Search, 24           | Satellite, 34, 41, 42, 47, 51 |
| NEW, 52                      | Satellite Angle, 23           |
| No block, 37                 | satellite list, 19            |
| Normal, 34                   | Satellite Name, 19-22, 24-27  |
| normal-screen television, 32 | SCART, 31                     |
| NTFS, 55                     | SCART Output, 32              |
|                              | SDL-Down, 62                  |
| O                            | Search Mode, 24-26            |
| One Time, 48                 | Searching, 23                 |
| on-screen display, 38        | services list, 40             |
| OSD, 38                      | Show Provider, 41             |
| OSD Transparency, 39         | SMATV, 23, 26                 |
| OTA Firmware Upgrade, 63     | .smi, 38                      |
| Other, 20                    | Sort, 51                      |
| P                            | Sorting, 42, 56               |
| packet identification, 25    | Sound Mode, 33                |
| Parental Control, 36         | specifications, 11            |
| Part Scroll, 39              | .srt, 38                      |
| Passive, 39                  | Standby Mode, 39              |
| PID, 25                      | Start, 63                     |
| Pilot, 24, 25, 27            | Start Search, 26              |
|                              | Starting Position, 37         |
| PIN, 36                      | stereo, 33                    |
| Playback, 37                 | Store, 22                     |
| Provider 42                  | Store System Data, 28         |
| Provider, 42                 | .sub, 38                      |
| R                            | subtitle, 45                  |
| Radio, 47                    | Symbol Rate, 24–26            |
| -,                           | ,                             |

| Sync, 38                                                                                                    | wide-screen television, 32        |
|----------------------------------------------------------------------------------------------------|-----------------------------------|
| T teletext, 45 television services list, 51 Text Scroll, 39 Time, 34, 37 Time Format, 35 time format, 35 Time Offset, 34 timer list, 47 Total block, 37 Transponder, 22, 23, 34, 42, 52 | X<br>XviD, 55<br>Y<br>Y/Pb/Pr, 11 |
| transponder, 1 Trick Mode Level, 38 TV, 10, 13, 47 TV Aspect Ratio, 32 Type, 47, 56 U                                                                                                   |                                   |
| USALS, 22<br>USALS Setting, 22<br>USB, 55, 61<br>User, 21<br>User Select, 34                                                                                                    |                                   |
| V<br>VCR, 10, 15<br>VCR SCART Type, 33<br>VIDEO, 11, 14<br>Video Format, 31<br>vob, 55                                                                                                  |                                   |
| W Wakeup Day, 48 Wakeup Service, 48 Wakeup Time, 48 Weekly, 48                                                                                                    |                                   |

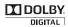

Manufactured under license from Dolby Laboratories. "Dolby" and the double-D symbol are trademarks of Dolby Laboratories.

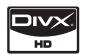

 $DivX^{\textcircled{R}}$  is a digital video format created by DivX, Inc. This is an official DivX Certified device that plays DivX video. Visit http://www.divx.com for more information and software tools to convert your files into DivX video.

About DivX Video-On-Demand: This DivX Certified<sup>®</sup> device must be registered in order to play DivX Video-on-Demand (VOD) content. To generate the registration code, locate the DivX VOD section in the device setup menu. Go to <a href="http://vod.divx.com">http://vod.divx.com</a> with this code to complete the registration process and learn more about DivX VOD.

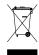

### Correct disposal of this product

This marking shown on the product or its literature indicates that it should not be disposed with other household wastes at the end of its working life. To prevent possible harm to the environment or human health from uncontrolled waste disposal, please separate this from other types of wastes and recycle it responsibly to promote the sustainable reuse of material resources. Household users should contact either the retailer where they purchased this product or their local government office for details of where and how they can dispose this product for environmentally safe recycling. Business users should contact their supplier and check the terms and conditions of the purchase contract. This product should not be mixed with other commercial wastes for disposal.

At any time during the life of a product Topfield Co., Ltd. may change or modify the hardware or software on any product to introduce new features or improve the functionality of the product.

Copyright © 2010, Topfield Co., Ltd. All rights reserved.

English version